# **Fortalecemos la ESS**

Convocatoria de subvenciones para la Economía Social y Solidaria 2022

Del 8 de marzo al 7 de abril

# #subvencionsESS

**Instrucciones de registro y descarga de documentación adicional y formularios Enfortim ESS 2021**

# **01**

### **Índice**

- **1. Descarga formularios publicados de la convocatoria específica**
- **2. Tipología registros según personalidad jurídica de expedientes en trámite**
- **3. Cómo presentar la documentación:**
	- **3.1. Trámite acceso a las solicitudes telemáticas específicas**
	- **3.2. Trámite acceso instancia telemática genérica**
	- **3.3. Trámite registro presencial**
- **4. Soporte informático y requisitos técnicos para la tramitación electrónica**

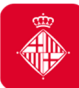

#### **1. Descarga formularios publicados de la convocatoria específica 2022**

Los **formularios de reformulación <sup>i</sup> de justificación**, así como toda la **normativa publicada** de la convocatoria específica de subvenciones con concurrencia pública **para el fortalecimiento <sup>y</sup>** la reactivación de la economía social y solidaria y el desarrollo de proyectos que ejecutan la **estrategia ESS <sup>2030</sup>** los podrán descargar en:

#### https://ajuntament.barcelona.cat/es/informacion-administrativa/subvenciones#subvencioneconomia-social-solidaria

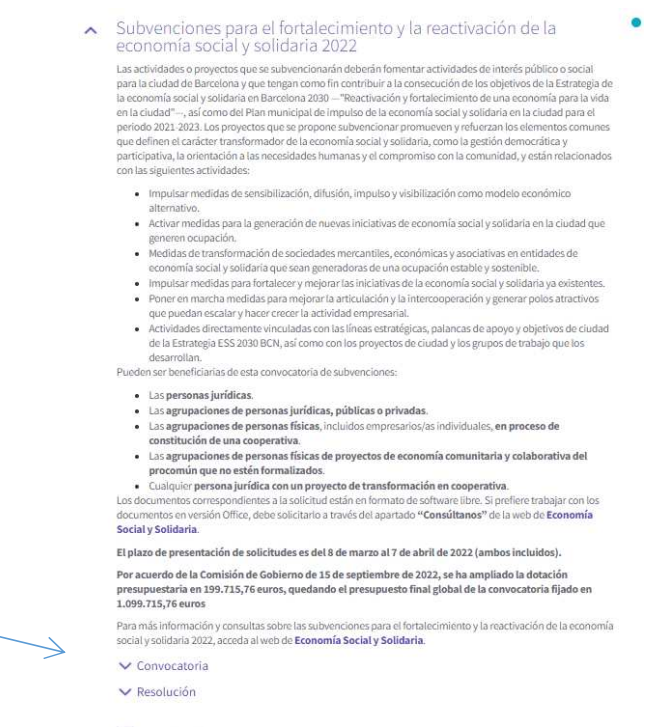

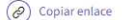

 $\overline{2}$ 

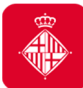

#### **2. Tipología registros según personalidad jurídica de expedientes en trámite**

#### **TIPOLOGIA DE PERSONALIDADES:**

- **Personas jurídicas están obligadas <sup>a</sup> realizar todos los trámites de registros telemáticamente**
- **Personas físicas pueden realizar todos los trámites de registros telemáticamente <sup>o</sup> presencialmente**

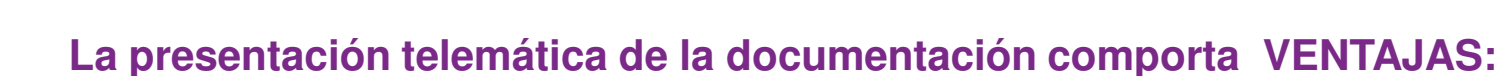

- $\checkmark$  Ahorro de colas y desplazamientos: pueden hacerlo desde cualquier ordenador con conexión a internet (consultad los requerimientos técnicos en el apartado <sup>3</sup> de este documento).
- $\checkmark$  Disponibilidad más amplia: El trámite está disponible las 24 horas los 7 días de la semana durante el plazo para la presentación de la documentación. Se recomienda no esperar hasta el último día del trámite específico para registrar la documentación.
- $\checkmark$  Agiliza la tramitación administrativa y reduce los plazos administrativos

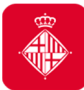

#### **3. Cómo presentar la documentación**

Todas las personas jurídicas deben rellenar <sup>y</sup> registrar obligatoriamente la documentación <sup>a</sup> través de la sede electrónica del Ayuntamiento de Barcelona (http://www.bcn.cat/tramits), utilizando los formularios específicos que estén disponibles para el trámite en concreto <sup>y</sup> siguiendo las instrucciones indicadas en este portal de trámites. Todos los trámites asociados <sup>a</sup> la solicitud inicial <sup>y</sup> la aportación de cualquier documentación hasta la justificación final, deberán realizarse también <sup>a</sup> través de la sede electrónica.

#### **Se recomienda también el trámite telemático para las personas físicas.**

La documentación que deban presentar posteriormente al período de la solicitud de la subvención, una vez la convocatoria está cerrada, para el cumplimiento de trámites de la convocatoria de subvenciones con concurrencia pública para el fortalecimiento <sup>y</sup> la reactivación de la economía social <sup>y</sup> solidaria <sup>y</sup> el desarrollo de proyectos que ejecutan la estrategia ESS 2030, **se tramitará <sup>a</sup> través del registro de la sede electrónica** del Ayuntamiento de Barcelona, donde encontrarán <sup>2</sup> opciones:

- **1) Acceso <sup>a</sup> la instancia telemática genérica.**
- **2) Acceso <sup>a</sup> las solicitudes telemáticas específicas.**

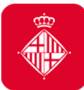

#### **3.1 Trámite acceso a solicitudes telemáticas específicas**

En el caso de que hubieran presentado inicialmente la solicitud de la subvención de manera telemática específica, deberán continuar presentando la documentación <sup>a</sup> través del **trámite de acceso <sup>a</sup> les solicitudes telemáticas específicas**.

En el momento de acceder, <sup>y</sup> para verificar la identidad de acceso, se les pedirá el **mismo NIF/NIE <sup>y</sup> certificado digital** con el que presentaron la solicitud inicial de la subvención, así como el **número de trámite** que el sistema les facilitó para registrarla.

Pueden acceder <sup>a</sup> través de dos canales:

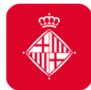

- **3.1 Trámite acceso a solicitudes telemáticas específicas**
- **Oficina Virtual de trámites**

https://seuelectronica.ajuntament.barcelona.cat/oficinavirtual/es/, donde pueden optar por:

 Buscar el trámite: **Subvenciones para el fortalecimiento y la reactivación de la economía social y solidaria**:

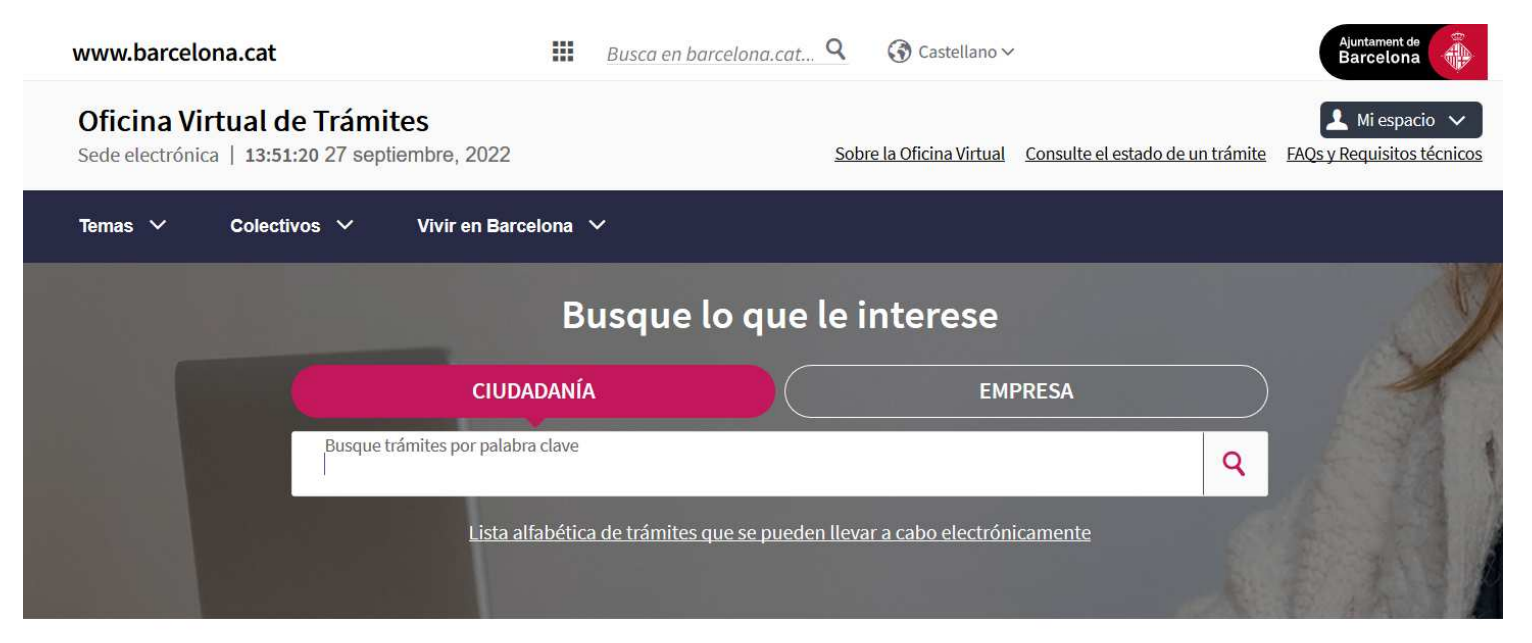

Trámites frecuentes

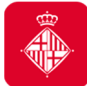

#### **3.1. Trámite acceso a solicitudes telemáticas específicas**

#### • **Oficina Virtual de trámites (continua)**

- Entrar a **Mi espacio** desde la Oficina Virtual de Trámites. En esta carpeta, encontraran toda la información relativa a los trámites que hayan hecho de manera telemática:
	- Podrán **acceder a los documentos** que habrán adjuntado y a su **justificante de registro.**
	- Podrán **consultar el número de referencia del trámite de solicitud.**
	- También **podrán acceder** desde el web del Ayuntamiento:

http://www.bcn.cat/carpeta\_empreses http://www.bcn.cat/carpeta\_ciutada

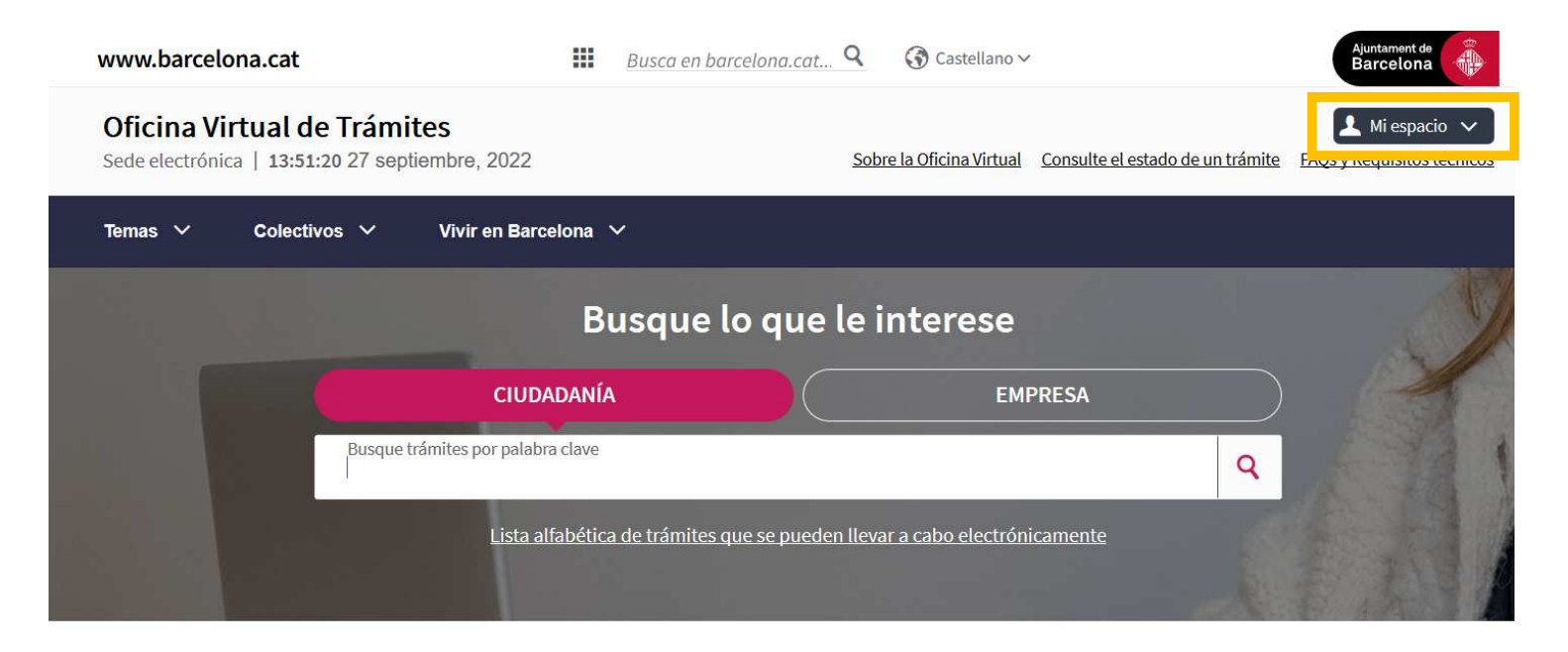

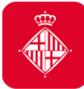

• **Sede electrónica** https://seuelectronica.ajuntament.barcelona.cat/es/registroelectronico, donde deberán ir al apartado **Registro electrónico y Trámites telemáticos**, seleccionar el trámite telemático específico **Acceso a las solicitudes telemáticas específicas** y buscar la convocatoria: **Subvenciones para el fortalecimiento y la reactivación de la economía social y solidaria** :

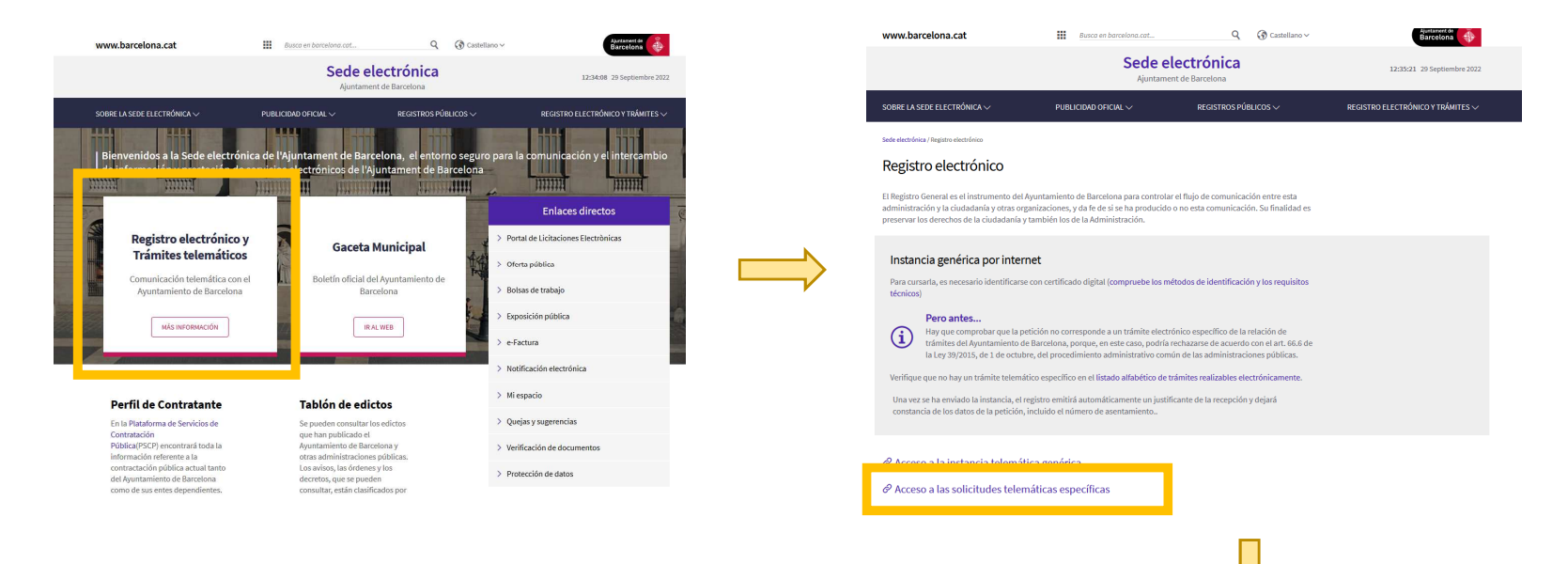

#### Trabajo, economía y empresa

- Subvenciones para el fortalecimiento y reactivación de la economía social y solidaria
- Subvenciones para apoyar la reactivación de establecimientos de economía local en Barcelona
- · Subvenciones del Programa para el impulso socioeconómico del territorio
- Ayudas para proyectos de innovación urbana: La Ciudad Proactiva 2022
- Subvenciones para la instalación de plataformas homologadas para las terrazas en calzada

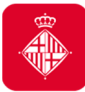

#### **3.1. Trámite acceso a solicitudes telemáticas específicas**

- En ambos casos, les dirige <sup>a</sup> la página principal del trámite específico de la convocatoria **Subvenciones para el fortalecimiento <sup>y</sup> la reactivación de la economía social <sup>y</sup> solidaria**, donde podrán acceder <sup>a</sup> través del botón **Inicie el trámite.**
- <sup>A</sup> continuación, se deberán **identificar con el mismo NIF/NIE <sup>y</sup> certificado digital** con el que presentó la solicitud inicial de la subvención:

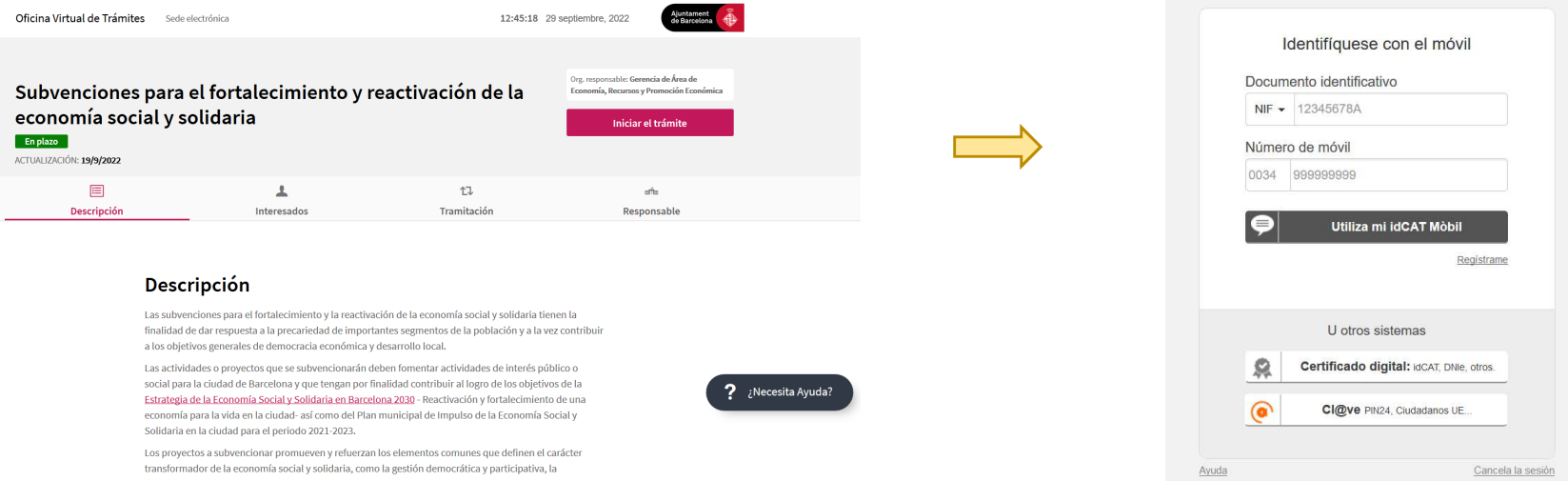

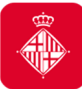

• Una vez se hayan identificado, deberán acceder <sup>a</sup> la página que hace referencia <sup>a</sup> la convocatoria <sup>y</sup> al apartado de **Anexión de documentos <sup>a</sup> solicitudes registradas.**

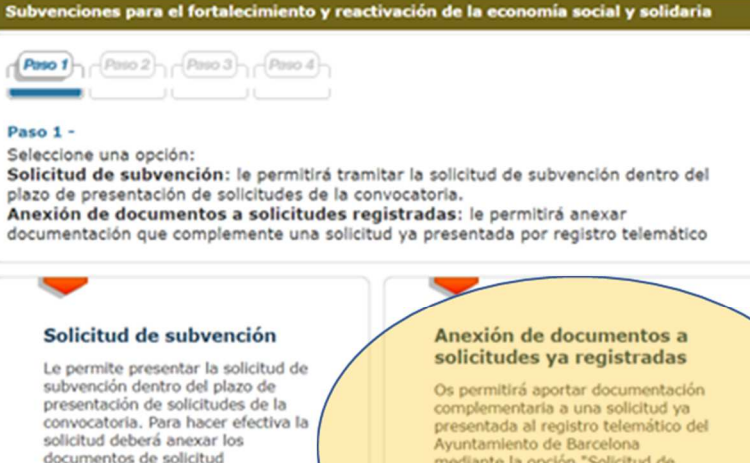

**Continuar** 

previamente descargados.

mediante la opción "Solicitud de Subvención" de este trámite.

Hará falta que tengáis a mano el número de referencia del trámite por internet. Este número está en el justificante que se devolvió al hacer solicitud de subvención.

Para este trámite, deberán identificarse con el mismo NIF/NIE y certificado digital mediante el cual hizo la solicitud inicial

Necesitarán **el número de referencia del trámite** de solicitud, que encontrarán en el **justificante de registro** y en **su carpeta**.

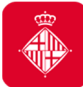

#### **3.2 Trámite acceso instancia telemática genérica**

En el caso que hubieran presentado inicialmente la solicitud de la subvención de manera telemática genérica, deberán continuar presentando la documentación <sup>a</sup> través del **trámite de acceso <sup>a</sup> las solicitudes telemáticas genéricas.** En el momento de acceder, <sup>y</sup> para verificar la identidad de acceso, les pedirá un **certificado digital** obtenido previamente, de acuerdo con las instrucciones de la Oficina Virtual de Trámites.

#### **Muy importante:**

1) En el momento del trámite deberán indicar <sup>a</sup> quién va dirigido este trámite conel **nombre de la convocatoria específica <sup>i</sup> código carpeta: 178.**

2) Para poder hacer el seguimiento de su expediente, les pedimos que una vez registrados los documentos <sup>y</sup> obtenido el documento de registro de confirmación lo comuniquen al **correo**: Subvencions\_ec\_solidaria@bcn.cat **adjuntando este documento de registro** que contiene sus datos <sup>y</sup> documentos.

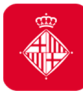

#### **3.2. Trámite acceso instancia telemática genérica**

Es obligatorio para las personas jurídicas en el caso que el NIF/NIE y el certificado digital de acceso no sea el mismo con el que registraron la solicitud inicial de la subvención, y **es recomendable para las personas físicas** que iniciaron la solicitud de la subvención de manera presencial.

#### •**Deberán acceder a la Sede Electrónica**

https://seuelectronica.ajuntament.barcelona.cat/es/registro-electronico, donde deberán ir al apartado **Registro electrónico y Trámites telemáticos** y seleccionar el trámite telemático genérico **Acceso a la instancia telemática genérica**.

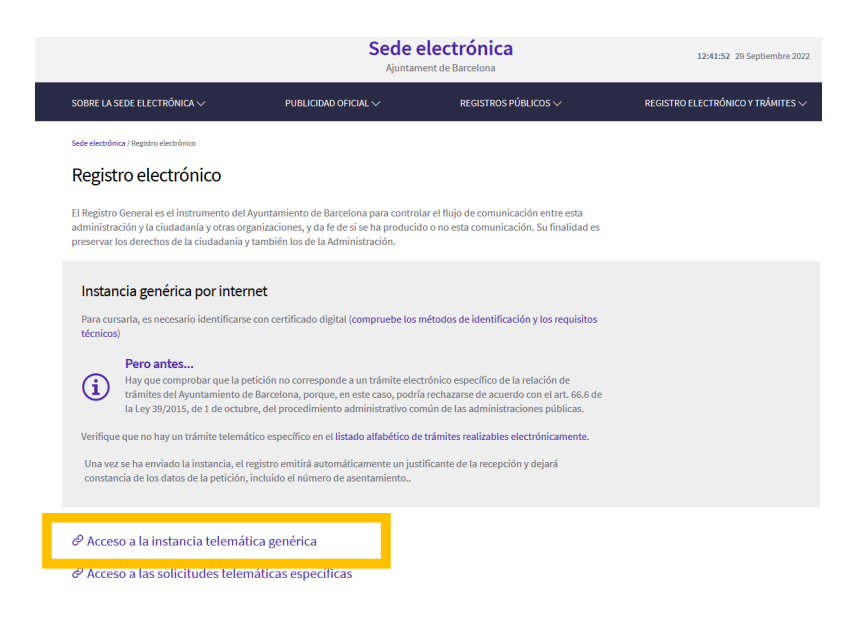

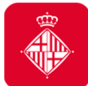

#### **3.2. Trámite acceso instancia telemática genérica**

• <sup>A</sup> continuación, deberán identificarse con su NIF/NIE <sup>y</sup> certificado digital obtenidopreviamente, de acuerdo con las instrucciones de la Oficina Virtual de Trámites.

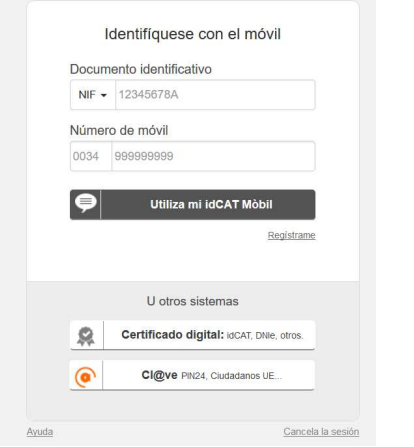

 $\bullet$  Una vez que hayan presentado la documentación a través de la instancia telemática genérica, podrán consultar, a pie de página, el estado del trámite si introducen el número de solicitud que hayan obtenido en la pantalla de finalización del trámite, o bien, a través de su espacio personal.

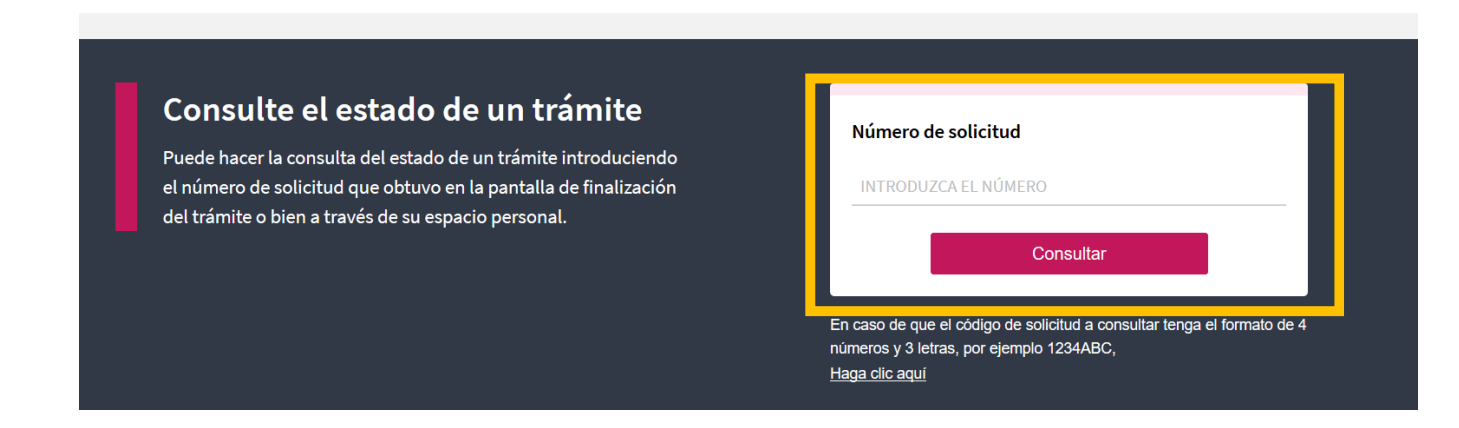

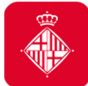

#### **3.3. Trámite registro presencial (sólo personas físicas)**

Las personas físicas, en el caso de que hayan presentado inicialmente la solicitud de la subvención de manera presencial, podrán optar por presentar la documentación de manera telemática, <sup>a</sup> través del **trámite de instancia telemática genérica**. En este caso, deberán disponer de un certificado digital obtenido previamente, de acuerdo con las instrucciones de la Oficina Virtual de Trámites.

Las personas físicas también tienen la opción de pedir cita previa para ir <sup>a</sup> un**registro presencial,** <sup>a</sup> través del enlace:

https://seuelectronica.ajuntament.barcelona.cat/oficinavirtual/ca/tramit/20100001515

#### **Muy importante:**

- 1) Para poder hacer un seguimiento de su expediente, recomendamos que, una vez registrados los documentos <sup>y</sup> obtenido el justificante de registro, lo comuniquen al **correo**: Subvencions\_ec\_solidaria@bcn.cat **adjuntando este justificante de registro** que contiene el sello del lugar, fecha de entrada <sup>y</sup> asentamiento del registro.
- 2) Si optan por el trámite de instancia telemática genérica, deberán indicar <sup>a</sup> quién dirigen este trámite con el **nombre de la convocatoria específica <sup>y</sup> códigocarpeta: 178.**

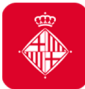

#### **4. Soporte informático y requisitos técnicos para la tramitación electrónica**

Les recomendamos consultar los apartados que contienen información de ayuda para la presentación de su solicitud de subvención.

Navegar por estos apartados les permitirá verificar que su ordenador cumple con los requisitos técnicos del portal de trámites:

 $\rightarrow$  Requisitos técnicos:

https://seuelectronica.ajuntament.barcelona.cat/oficinavirtual/ca/technicalrequirements

 $\rightarrow$  Certificados digitales admitidos, pueden encontrar información en el apartado siguiente:

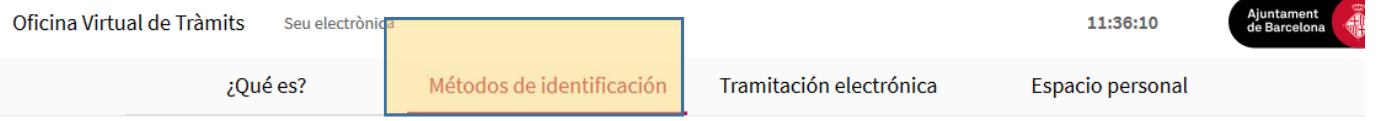

#### Métodos de identificación

1. Identificación y firma electrónica

La Oficina Virtual admite los siguientes sistemas personales de identificación y firma electrónica:

- · DNI electrónico (eDNI). Más información
- · idCat (certificado digital emitido por el Consorcio de Administración Abierta de Cataluña). Más información
- · Certificado digital de persona física de la FNMT. Más información
- · Otros certificados digitales emitidos por autoridades de certificación. Más información

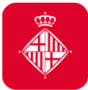

#### **4. Soporte informático y requisitos técnicos para la tramitación electrónica Recomendaciones y errores más frecuentes**

A Procurar reducir al máximo el tamaño de los archivos que anexáis, tanto a través de la opción de "**Solicitud de subvención"** (como máximo <sup>8</sup> documentos que pesen 20MB entre todos) como <sup>a</sup> la hora de **Anexar documentos en solicitudes ya presentadas** (comomáximo <sup>3</sup> documentos de 3MB cada uno).

 $\rightarrow$  Deberemos comprobar que la ruta dónde se encuentra el archivo que queremos anexar y el nombre del propio **archivo no contiene dos puntos, acentos y otros símbolos NO permitidos** (/&%\$",;.^¨¨+\*)

→ Deberemos comprobar que la **longitud del nombre del document**o que queremos anexar es **superior a 3 caracteres sin la extensión ".pdf".**

→ No podemos anexar **2 archivos con el mismo nombre**

→ Deberemos comprobar que **anexamos los documentos en la solicitud que corresponde al solicitante.** Esta incidencia es común en personas que representan más de una entidad, y que

presentan solicitudes en la convocatoria.

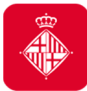

#### **4. Soporte informático y requisitos técnicos para la tramitación electrónica Dudas o incidencias**

 • Si durante el proceso de tramitación tienen dudas <sup>o</sup> alguna incidencia informática que no han podido resolver consultando los requisitos técnicos <sup>y</sup> las orientaciones de este documento, disponen de un canal donde comunicar su incidencia <sup>o</sup> duda.

• Sólo deberán clicar el enlace habilitado <sup>a</sup> tal efecto <sup>y</sup> que está disponible en todomomento mientras tramitan su solicitud (a la columna de la derecha):

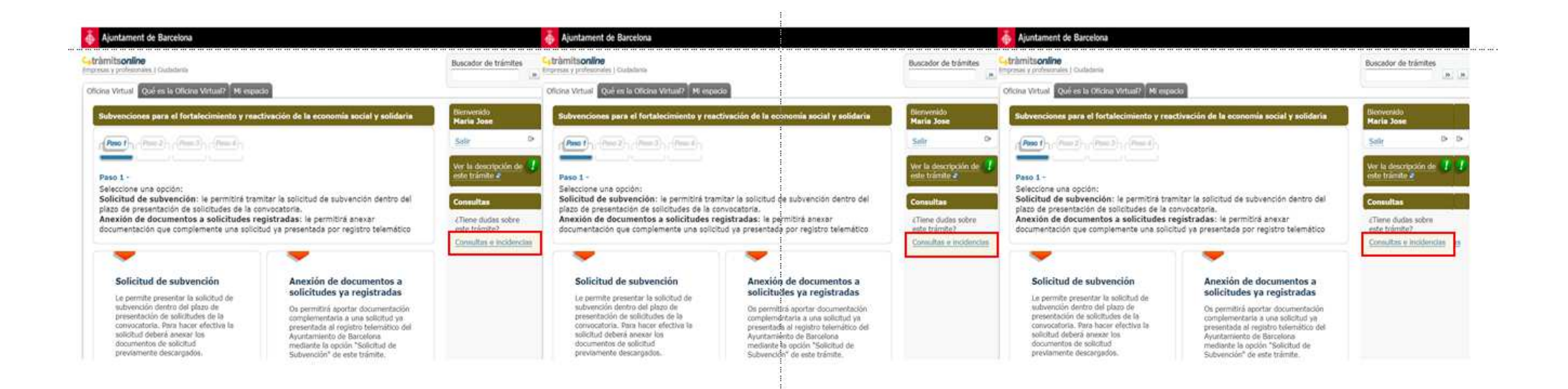

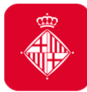

#### **4. Soporte informático y requisitos técnicos para la tramitación electrónica Dudas o incidencias**

• Para comunicar cualquier incidencia técnica, se deberán adjuntar las capturas de pantalla de TODAla tramitación, indicando **día <sup>y</sup> hora** en que se haga.

19

Convocatoria de subvenciones para la Economía Social y Solidaria 2022 Del 8 de marzo al 7 de abril

## Gracias por vuestra atención!

Para resolver dudas y aclaraciones, a los canales de comunicación:

subvencions\_ec\_solidaria@bcn.cat

#subvencionsESS

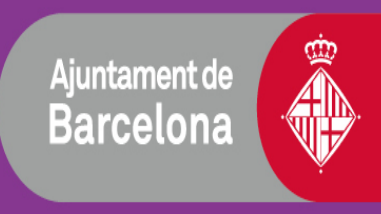